## **Onboarding workspace**

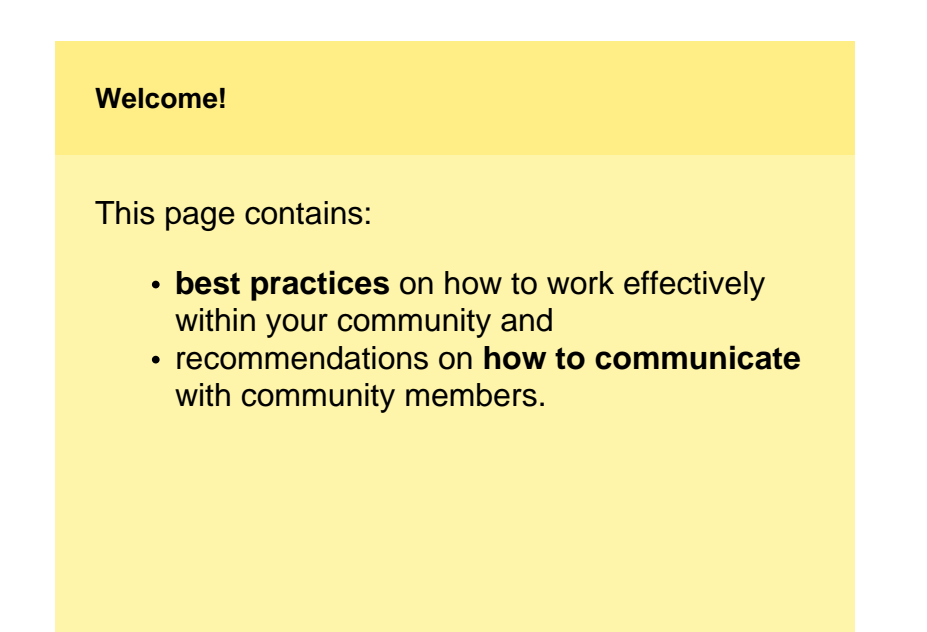

A step-by-step video guide to getting started covering steps 1- 5 below. Click on the video.

First steps

- 1. [Check and update your profile.](https://communities.osce.org/users/viewmyprofile.action)
- 2. [Add a profile photo to represent you in a remote work environment.](https://communities.osce.org/users/profile/editmyprofilepicture.action)
- 3. [Set up desired email notification settings later on, you can adjust them to your working](https://communities.osce.org/users/viewmyemailsettings.action)  [style](https://communities.osce.org/users/viewmyemailsettings.action).
- 4. During your first login, go to the [Spaces directory](https://communities.osce.org/spacedirectory/view.action) and select the space that you were invited to join.
- 5. Explore the navigation links in the panel on the left to get familiar with space's organization and structure.

How to Engage

• [Read the short community guidelines](https://communities.osce.org/display/OBWS/Community+Guidelines)

## Guides

The software powering OSCE Communities is Confluence. The following are guides to using Confluence:

- 1. [How to edit an existing page](https://www.atlassian.com/software/confluence/guides/get-started/create-content#edit-existing-page)
- 2. [What is collaborative writing?](https://www.k15t.com/rock-the-docs/collaborative-writing)
- 3. [How to increase collaboration and engagement](https://www.atlassian.com/software/confluence/guides/get-started/best-practices#increase-collaboration-and-engagement)
- 4. [Watch video tutorials](https://www.youtube.com/playlist?list=PLaD4FvsFdarTLnKPlfrOqb6m6F0zSg1uc)